### **Accessing Flood Zone maps through FEMA's website(s)**

## **Advisory Base Flood Elevations (ABFE's) in General A zone, Coastal A zone and V zone**

The Advisory Base Flood Elevations (ABFE's) are available through the below FEMA website: http://www.region2coastal.com/sandy

**Across the top of the page, next to "Home," hold the cursor on "Hurricane Sandy" to see the pull down menu.** 

**To see the zones and elevations shown on a map of a particular area,** 

 1. Select the first item on this pull down menu, "Hurricane Sandy Advisory Base Flood Elevations (ABFE's)"

 2. Click on "FEMA's Interactive ABFE Map" (the first bullet in the lefthand column under "Know Your Risk.") Not all zones will be shown immediately; the Coastal A zone is not a default selection needs to be added in by following these instructions.

 3. Click on the "show contents on map" icon. It is the middle icon (which looks like a sheet of paper with writing on it) in the left-hand info box under "Details." This will bring up the contents list.

 4. Check and click on "Advisory Base Flood Elevation Layers" under "Contents" which will provide a list of options.

 5. Check "Limit of Moderate Wave Action (LiMWA)" and "Area of Moderate Wave Action (MOWA)" on this list. These are the options that must be checked to show the Coastal A zone (also known as "area of moderate wave action.") This is in addition to the other items already checked on the list.

 6. Zoom in on the segment of the map that is of interest. When zooming in, you will see General A zones in light pink, Coastal A zones in tan and V zones in maroon.

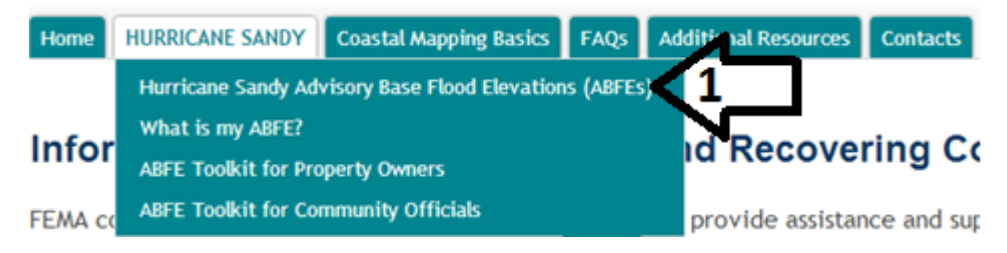

# **Know Your Risk.**

View the Advisory Flood Hazards for your Location Today!

........................... **ABFE** Information is Now **Available for the Following** New Jersey Counties: Atlantic, Bergen, Burlington, Cape May, Essex, Hudson, Middlesex, Monmouth, Ocean, and Union.

View online through FEMA's Interactive ABFE Map. View the video tutorial or read the quick start guide. Mobile device users: zoom directly to your location using tools on the mobile site.

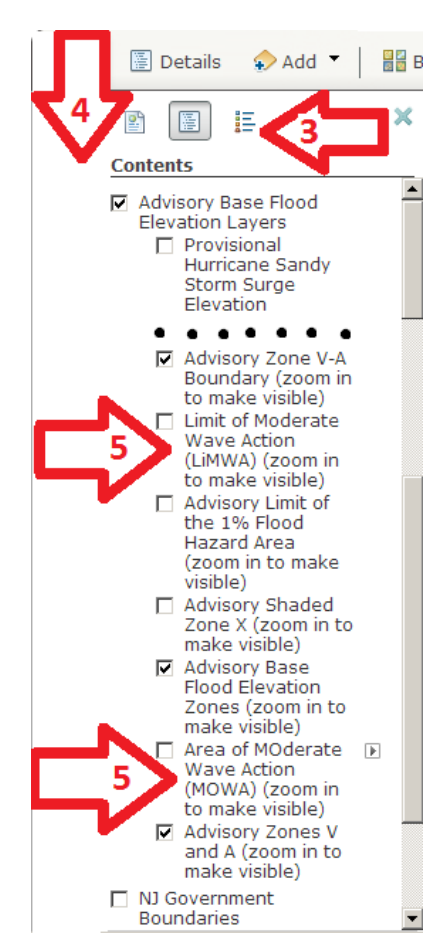

### **To find information for a specific address**,

 1. Select "What is my Advisory Base Flood Elevation (ABFE)?" from the pull down menu under "Hurricane Sandy."

 2. Scroll down to the top of the map where it says "Enter your address here" and type in the FULL address (#, Street, City, State)

 3. Click on "Get Details" to populate the fields below and provide the ABFE and flood zone.

4. If you would like to see a map of this location, you can now click on "Link to ABFE Map pdf" in the "What does my ABFE Map Look Like?" row. The map pdf will show General A zones in light pink, Coastal A zones in tan and V zones in maroon.

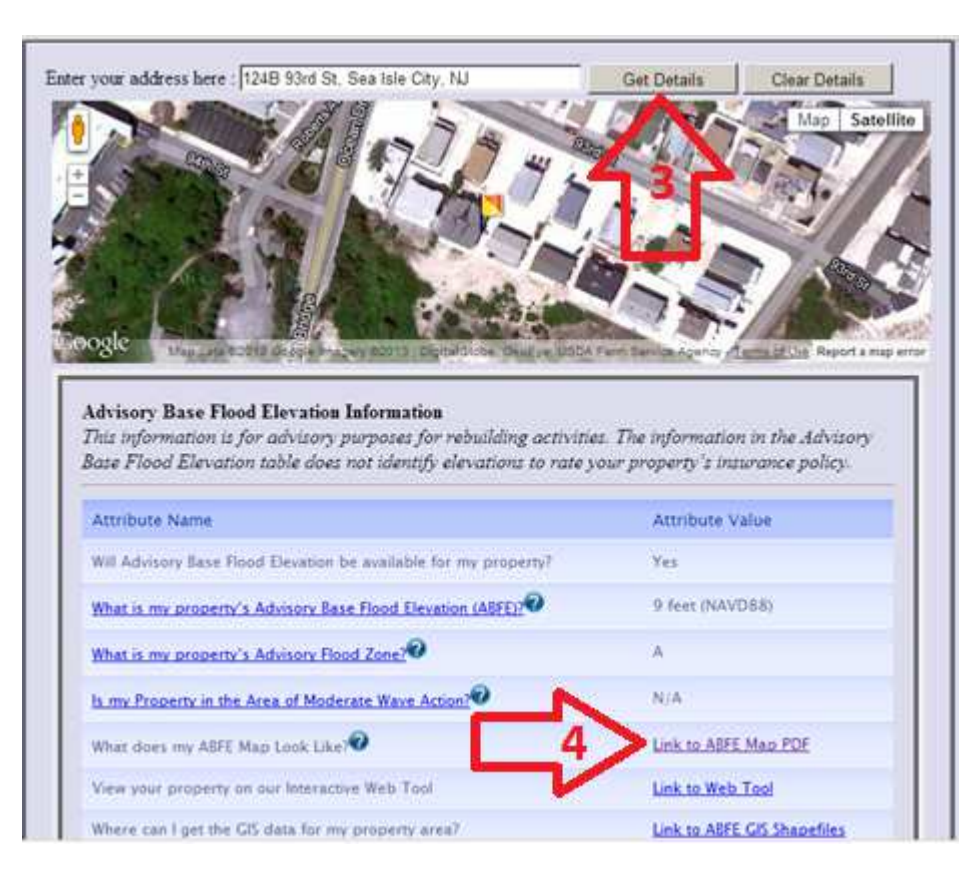

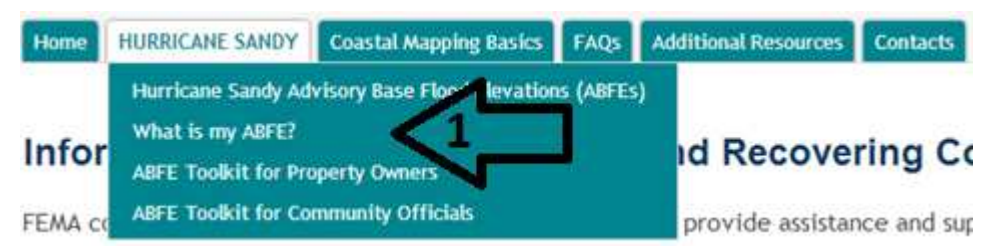

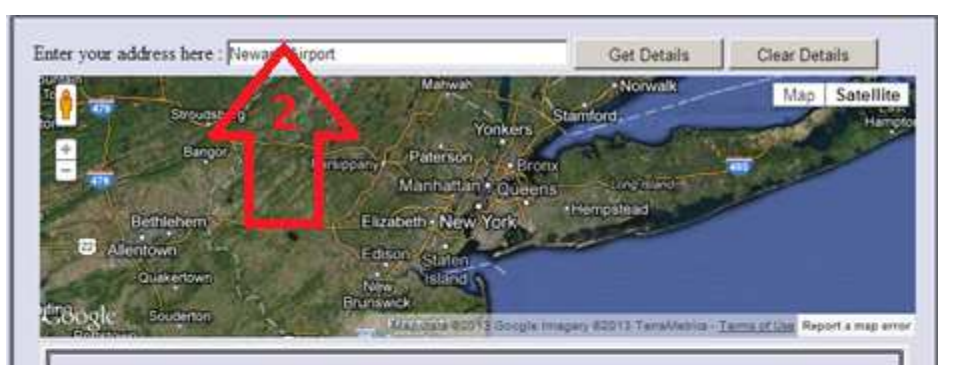

#### **Advisory Base Flood Elevation Information**

This information is for advisory purposes for rebuilding activities. The information in the Advisory Base Flood Elevation table does not identify elevations to rate your property's insurance policy.

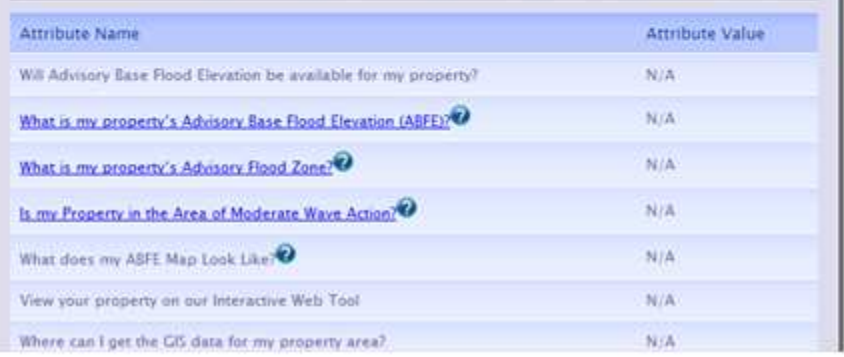